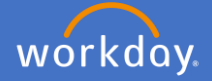

In the event you have worked additional hours outside the span of normal hours, you may be eligible to request TOIL for these hours in Workday. *NB. The accrued TOIL should be taken within three (3) months of the date the overtime was worked.*

**Overtime – claiming as TOIL**

Additional hours are only payable under the terms of clause 52 of the Flinders University Enterprise Agreement. However, where approval has been provided by their supervisor, staff have the option to claim these hours as TOIL.

Claiming for additional hours worked outside your normal work schedule, which were worked in the hours between 6am – 6pm should be claimed as flexitime through your Flinders University timesheet. If you are claiming TOIL for hours worked **outside the 6am-6pm period**, you can submit this as an Overtime (Accrued TOIL) request through Workday.

Click on the *Time* application on your home screen.

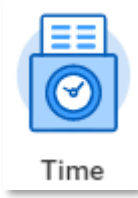

The *Time* screen will appear.

Select *This Week, Last Week* or *Select Week* for the period the TOIL is to be entered. Note: *Overtime Requests* only shows details for Upcoming and past overtime requests previously entered.

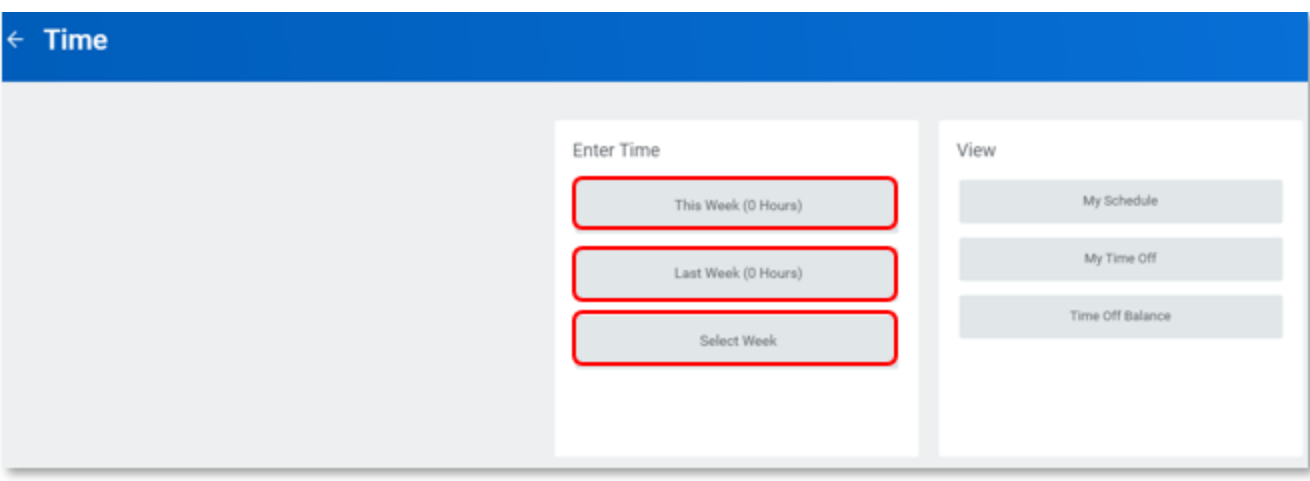

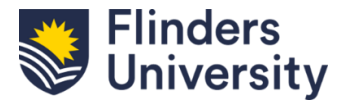

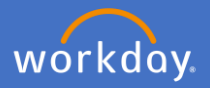

The *Enter Time* screen will appear.

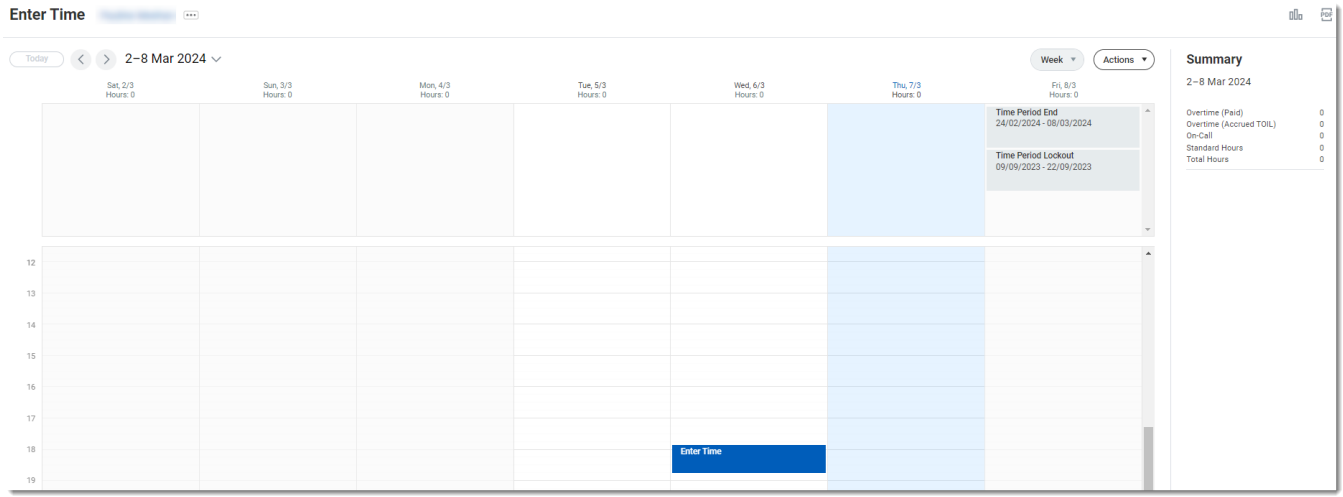

# Select the time you require to submit

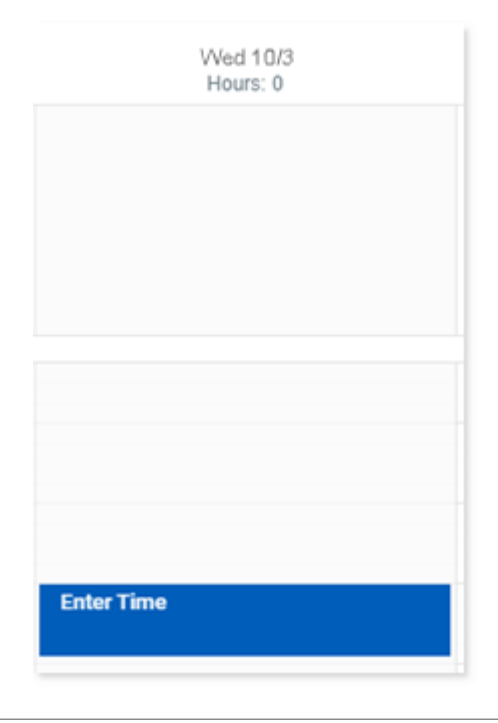

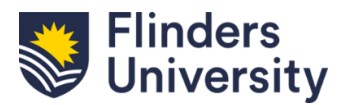

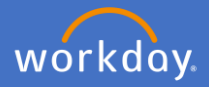

≔

#### **Overtime – claiming as TOIL**

Complete the *Enter Time* pop up window with the *Time Type* as *Overtime (Accrued TOIL)*.

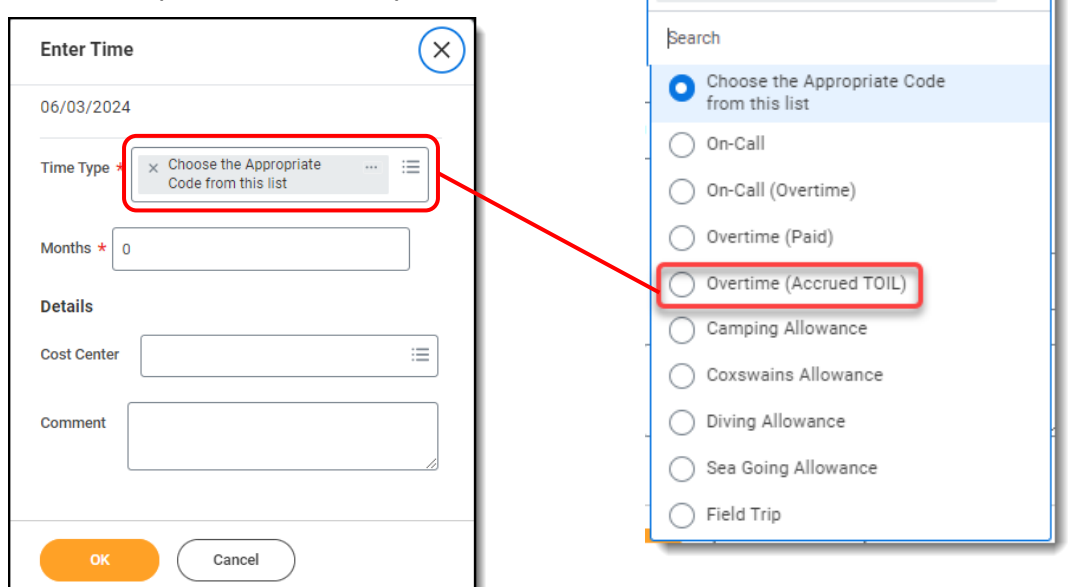

 $\times$  Choose the Appropriate

Code from this list

Complete the newly visible *In* and *Out* times for the overtime hours you worked.

Select the *Out Reason* as Meal if you took a meal break working more than 5 hours. The default *Out Reason*  is *Out*. This is if you stopped working for the day at the out time specified.

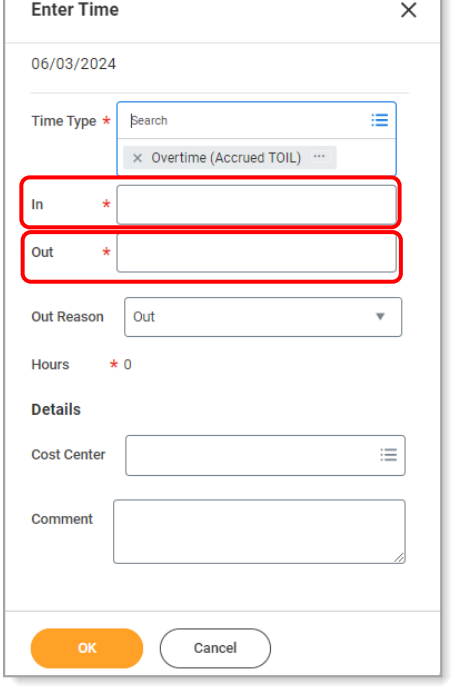

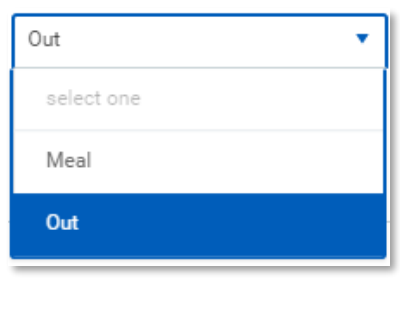

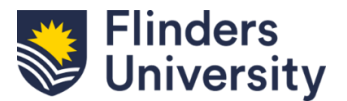

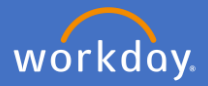

Once all information has been added, you may elect to enter a comment for the reason overtime hours were worked.

Click *OK.*

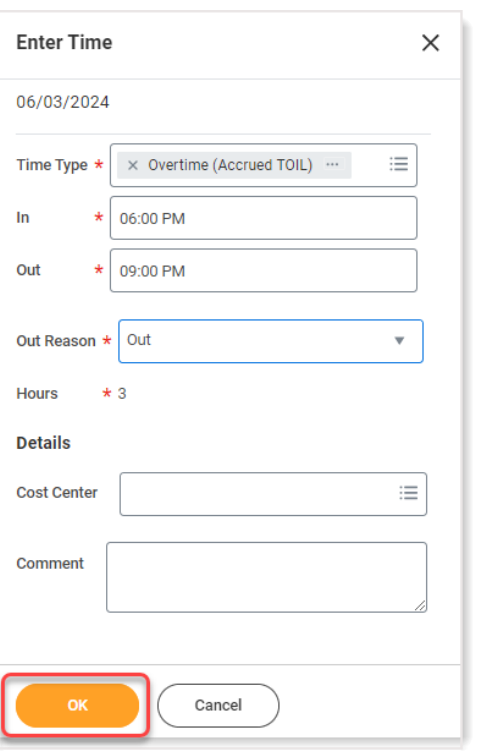

*Your changes have been saved* pop up window will appear. Your additional hours hour block will appear stating *Not Submitted.* Click *Review.*

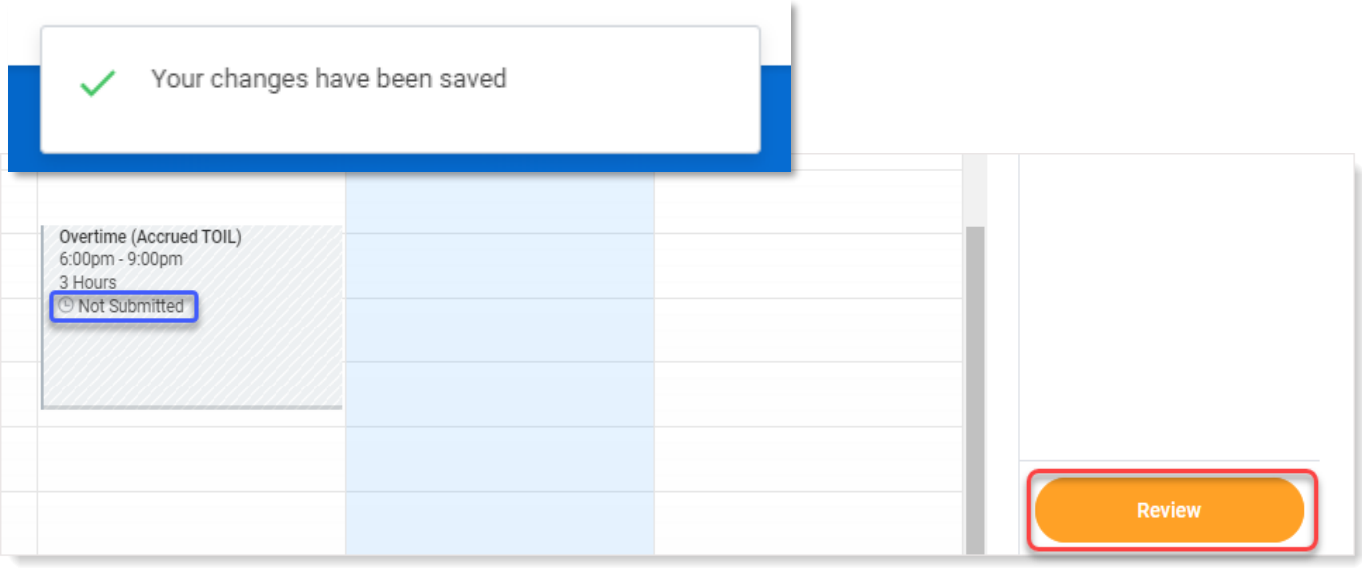

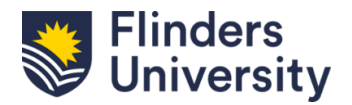

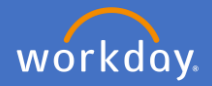

The *Submit Time* declaration screen will appear. Confirm the information entered is correct and click *Submit.*

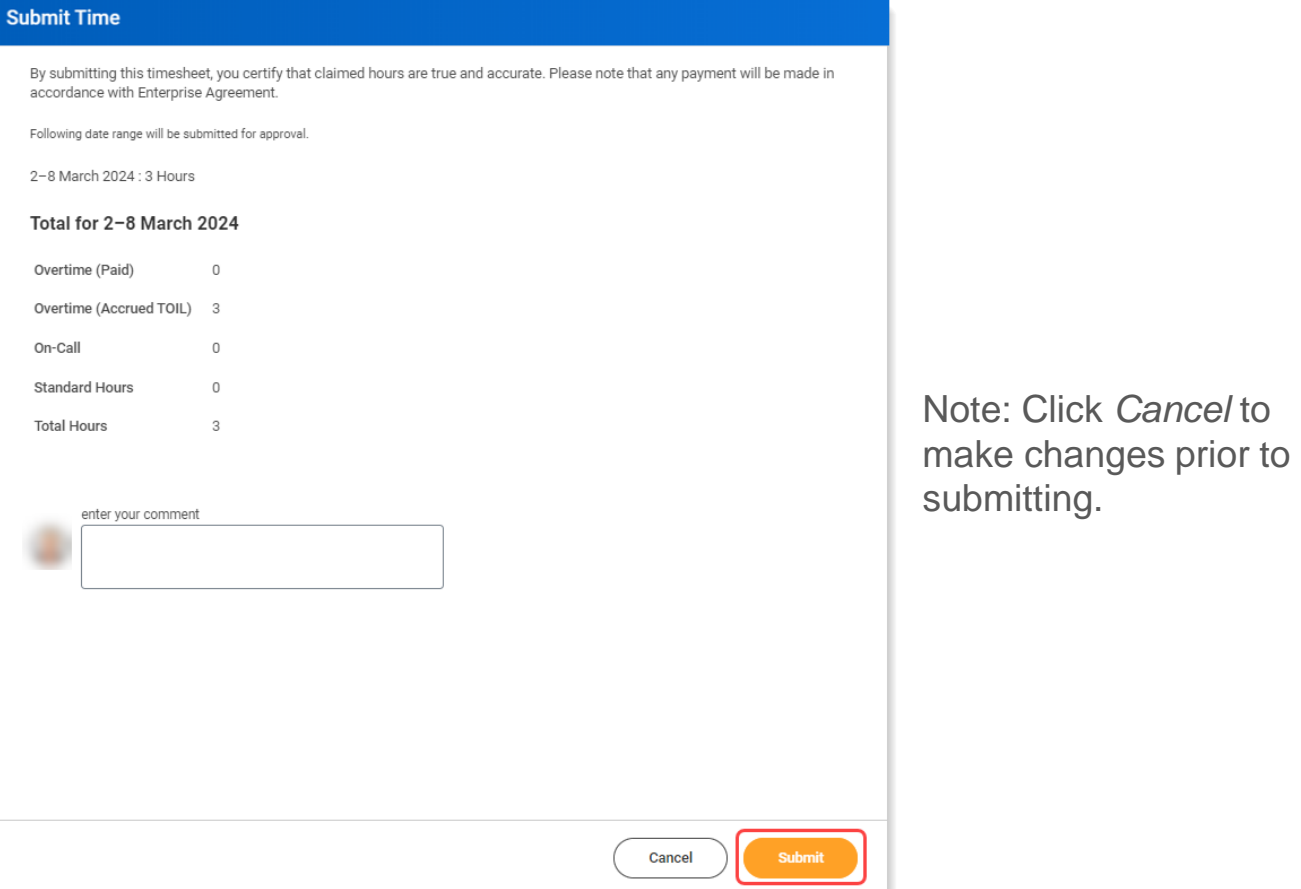

Once you *Submit* your declaration of hours, the *You have submitted* screen will appear. It will advise you of the *Up Next* step, which will be the approval by your supervisor.

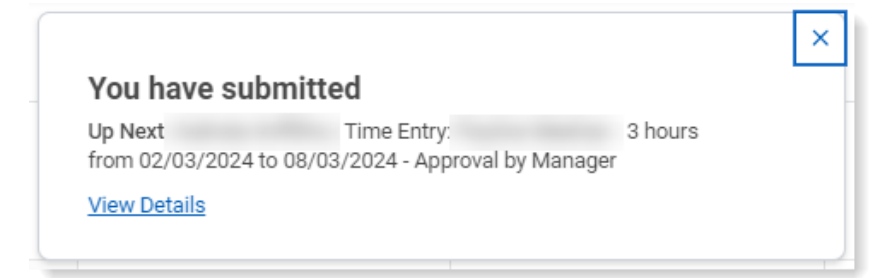

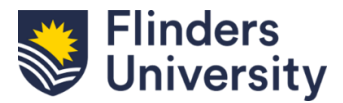

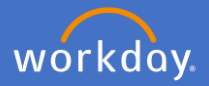

You will see on the *Enter My Time* calendar that the information entered will show as *Submitted*.

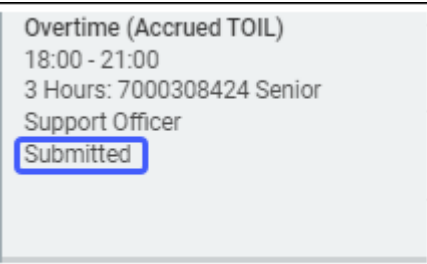

Once your Overtime (Accrued TOIL) hours request has been approved by your supervisor, you will receive a notification in Workday advising your request has been approved.

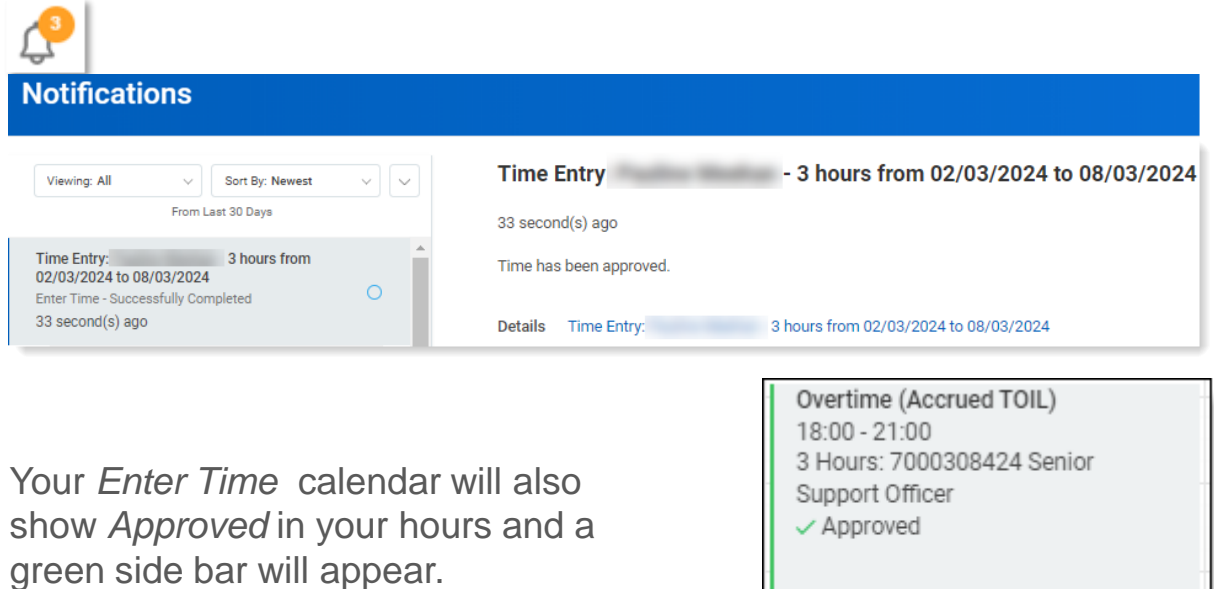

Note: You may receive an inbox action if your supervisor would like you to amend the hours entered. In this circumstance, you are able to amend the hours and resubmit them following the steps in the Edit Timesheet process guide.

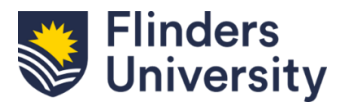